# 使用快速VPN軟體連線到RV042 I

### 目標 Ī

本文檔的目標是幫助使用快速VPN軟體連線到RV042。

### 適用裝置 i<br>I

·RV042

## 使用快速VPN軟體連線到路由器 Ī

1.確定電腦使用的網路連線。如果客戶端電腦位於路由器之後,請確保埠443和60443未被阻 塞,因為它是裝置使用的埠。

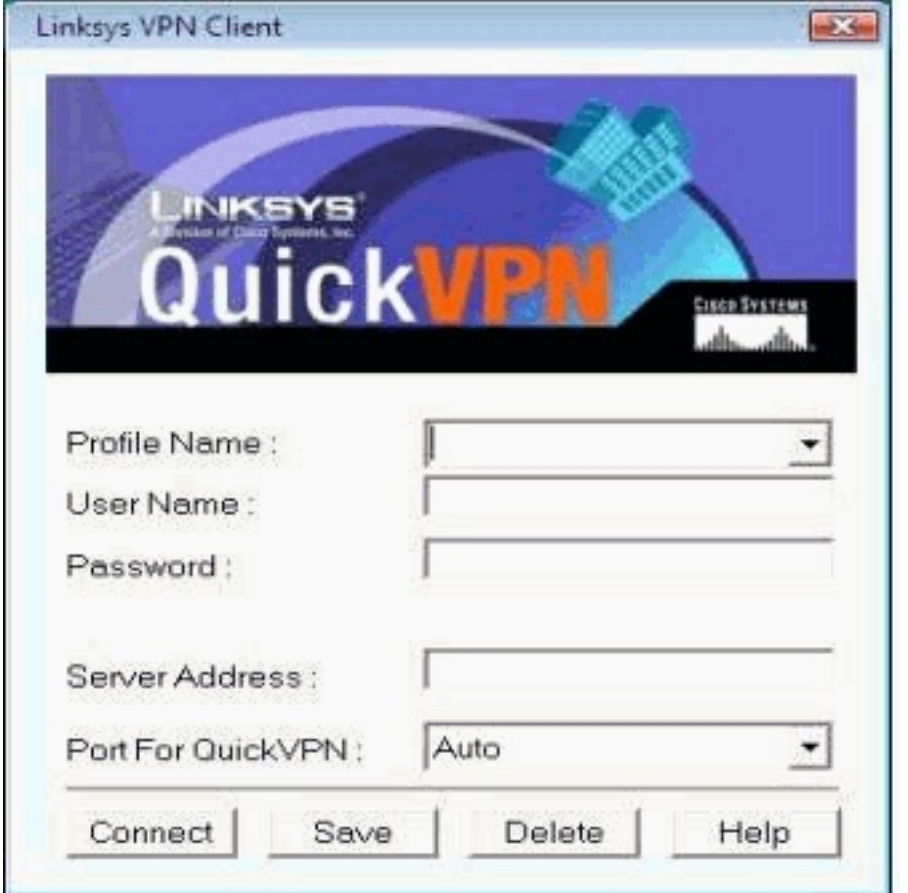

2.確保在Quick VPN軟體上正確配置了使用者名稱和密碼。驗證伺服器IP地址。建議為路由器 使用靜態Internet IP地址,以便在ISP的DHCP租用時間到期後,IP地址不會更改。

3.若要檢查路由器的Internet IP地址,請使用本地連線到路由器的電腦,然後在Web瀏覽器上 開啟http://192.168.1.1。預設情況下,裝置的使用者名稱和密碼均為admin,均為小寫。IP地 址顯示在System Summary頁籤中。

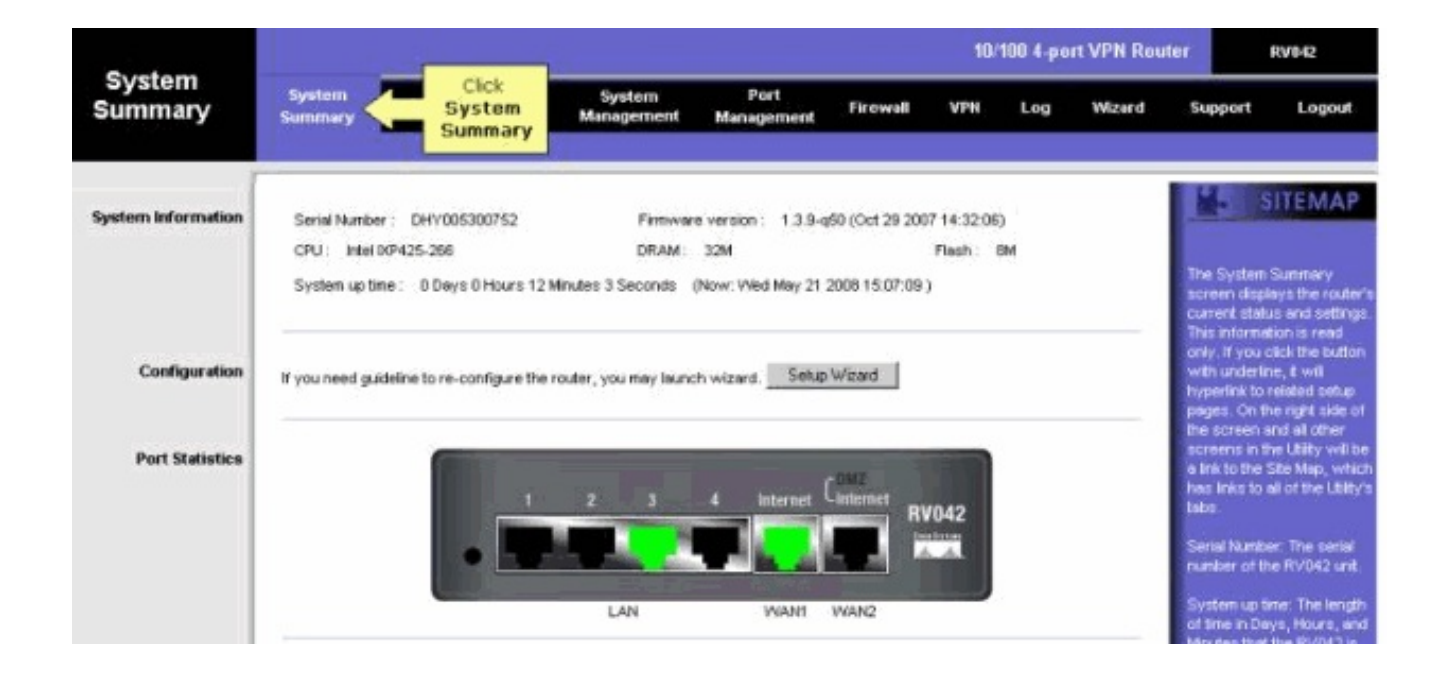

4.驗證在RV042的VPN頁籤上是否配置了客戶端電腦使用的使用者名稱和密碼。您可以嘗試刪 除當前的VPN客戶端使用者,然後新增一個新使用者。請務必記住密碼。

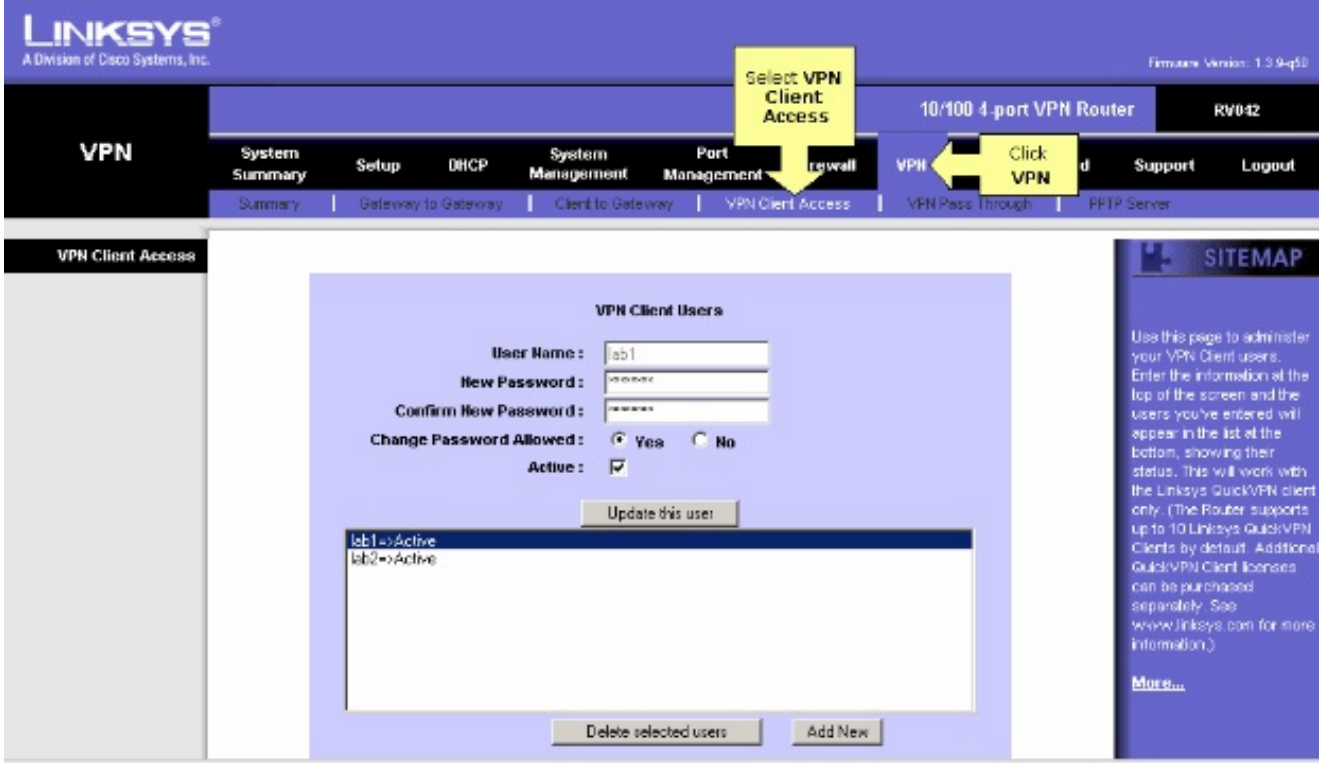

5.確保RV042不在另一台路由器的後面,因為如果裝置位於另一個NAT防火牆後面,則軟體無 法工作。此外,請仔細檢查以確定電腦上是否有任何第三方防火牆軟體。如果啟用,請嘗試禁 用它們。

#### 在路由器上啟用MTU

1.確定網站的正確MTU大小。

2.訪問路由器的基於Web的設定頁

3.出現基於Web的設定頁面時, 按一下Firewall。

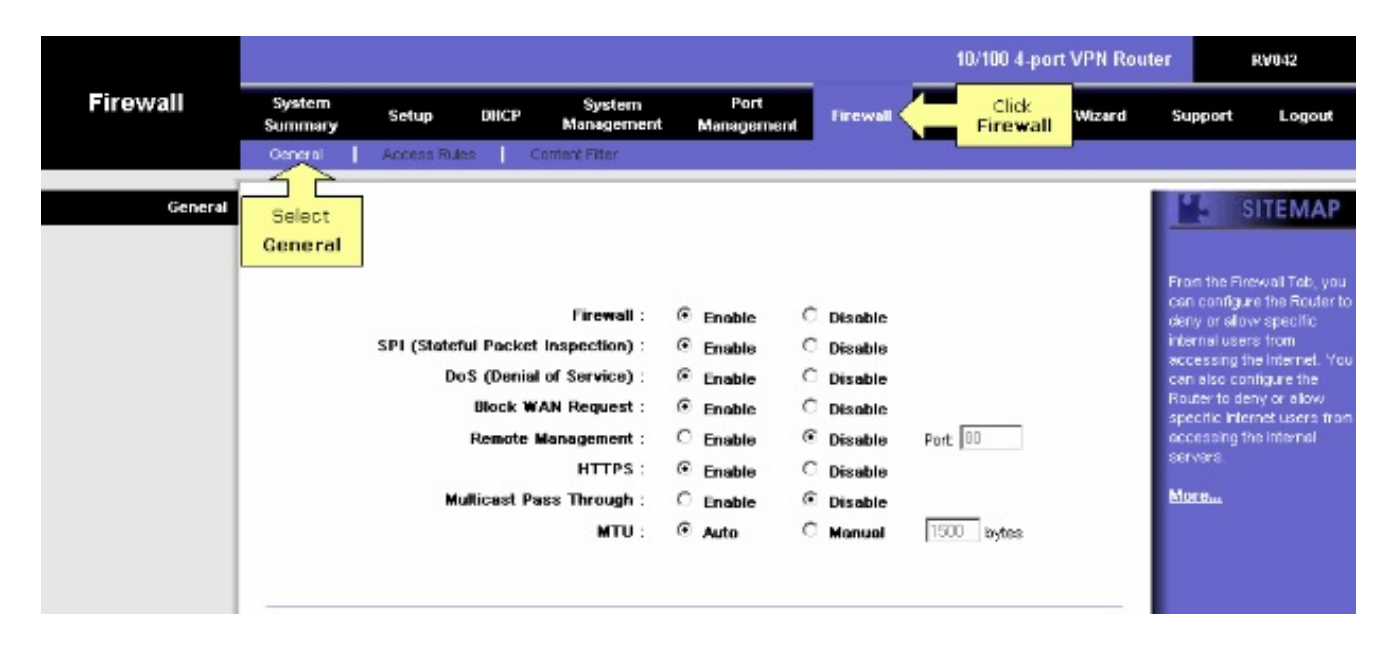

#### 4.在MTU 欄位中,選擇Manual。在bytes欄位中輸入您的Internet連線的MTU值。

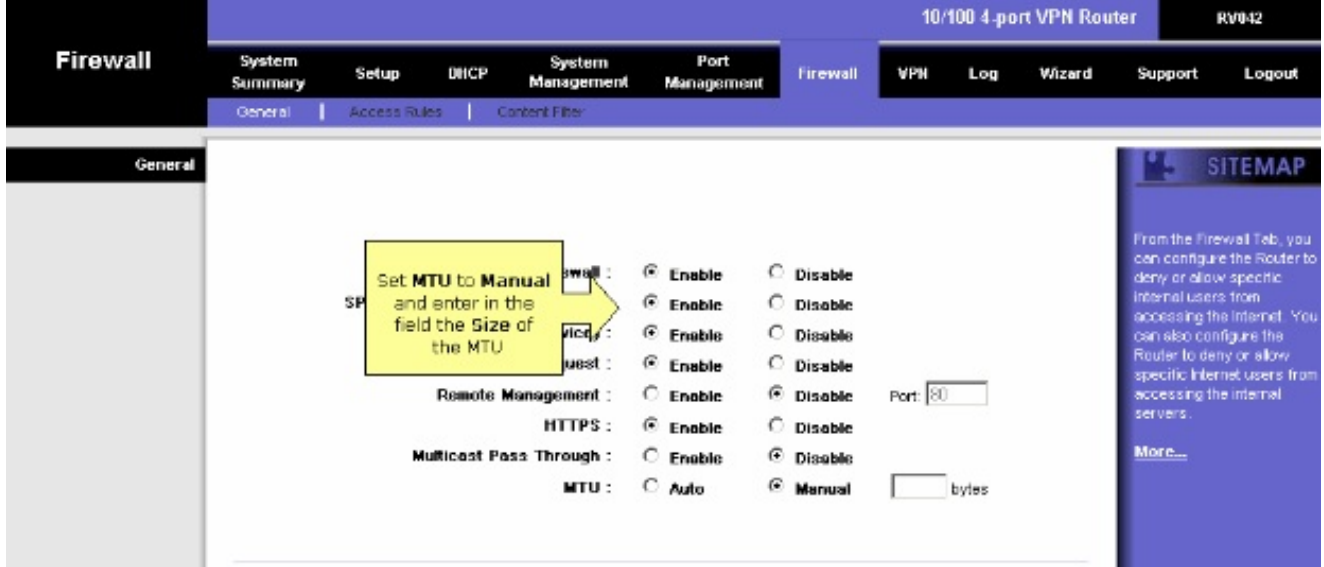

注意:以下建議的MTU大小大多數時間適用於DSL和電纜連線:

MTU電纜連線: 1500

PPPoE DSL連線: 1492

5.按一下儲存設定

#### 關於此翻譯

思科已使用電腦和人工技術翻譯本文件,讓全世界的使用者能夠以自己的語言理解支援內容。請注 意,即使是最佳機器翻譯,也不如專業譯者翻譯的內容準確。Cisco Systems, Inc. 對這些翻譯的準 確度概不負責,並建議一律查看原始英文文件(提供連結)。